**This is your D11 learning device.** 

**You are expected to have this device available for use when in class (whether online or at Rogers.)**

**Take very good care of your Chromebook!**

1. After you turn your Chromebook on you will need to select your Wi-Fi.

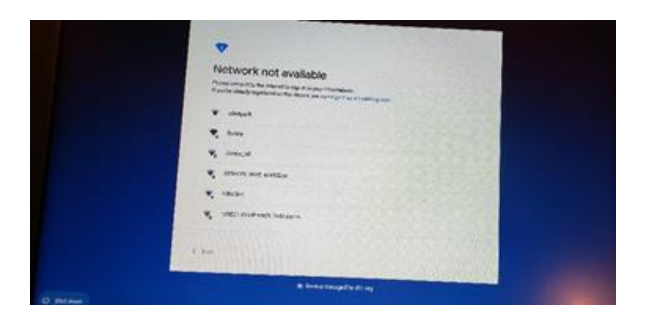

Click on your home WIFI. You will need to enter the password for your home wifi.

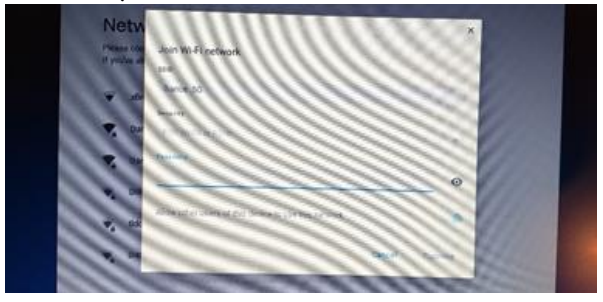

After it connects to the wifi you will see the SIGN IN Screen.

To sign in into your Chromebook, you will be using your long email:

example [\(Robert.Smith@d11.org\)](mailto:Robert.Smith@d11.org) and your network password that is on your white card.

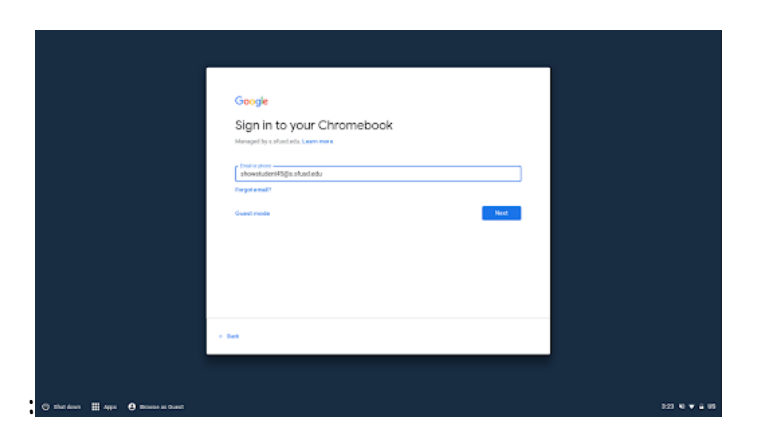

1. Type in your long email. (firstname.lastname@d11.org)

2. Another screen will come up for you to login. Put your long email and network password in the lines provided.

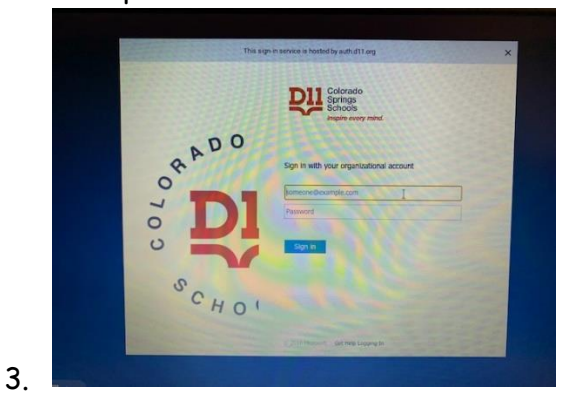

After you have logged in you will see the google page. You might see a google page that has quick access.

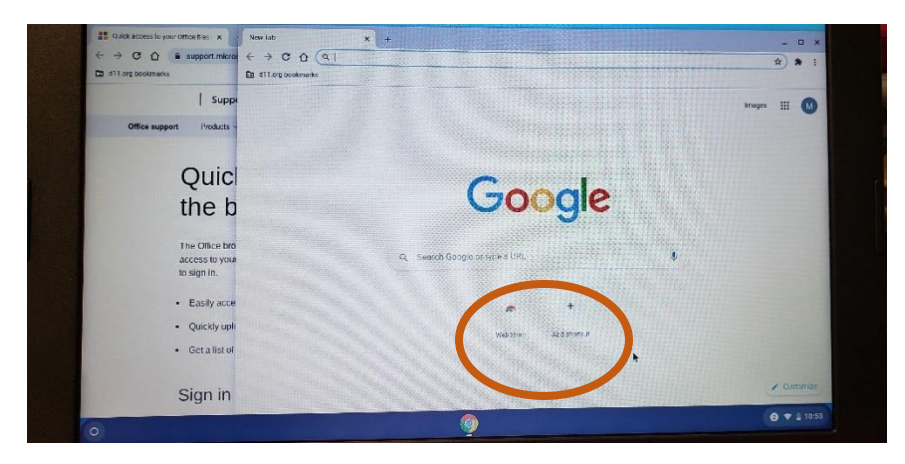

You will notice at the top left-hand corner there is a bookmark tab labeled **student links**. You can find Schoology and the D11 homepage when you click this link.

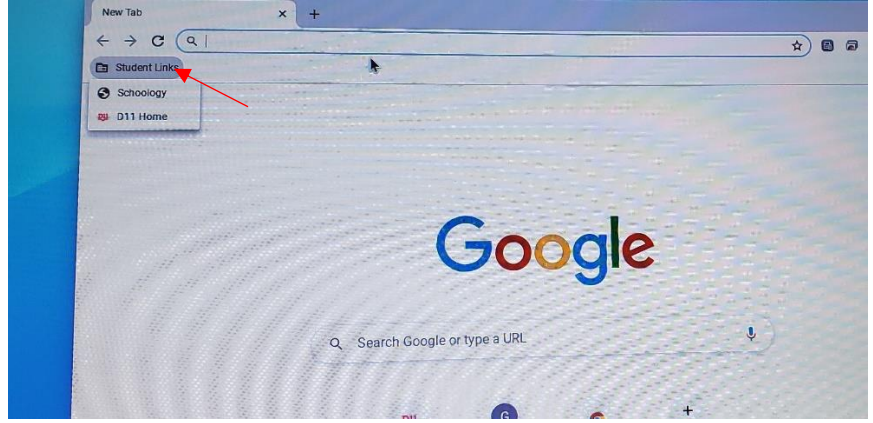

If you would like to access the Rogers website you can click on the button that looks like a house.

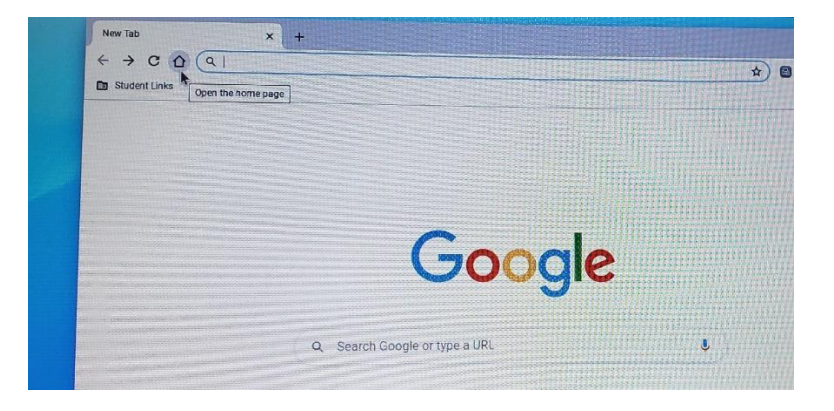

## **Schoology**

All of your classes will be in Schoology. The main place to find classes and assignments will be through Schoology. Here is how to get started.

- 1. Once you have logged into your Chromebook and opened Google Chrome, go to: [www.d11.org/rogers](http://www.d11.org/rogers)
- 2. There you will see the link to Schoology at the top bar:

Click on Schoology and you will be taken to the Microsoft login screen. Login with your long email [\(firstname.lastname@d11.org\)](mailto:firstname.lastname@d11.org) and then with your password. Find these on your white card.

Once you are logged in you will see the following screen with all your classes listed. This is just an example of the screen.

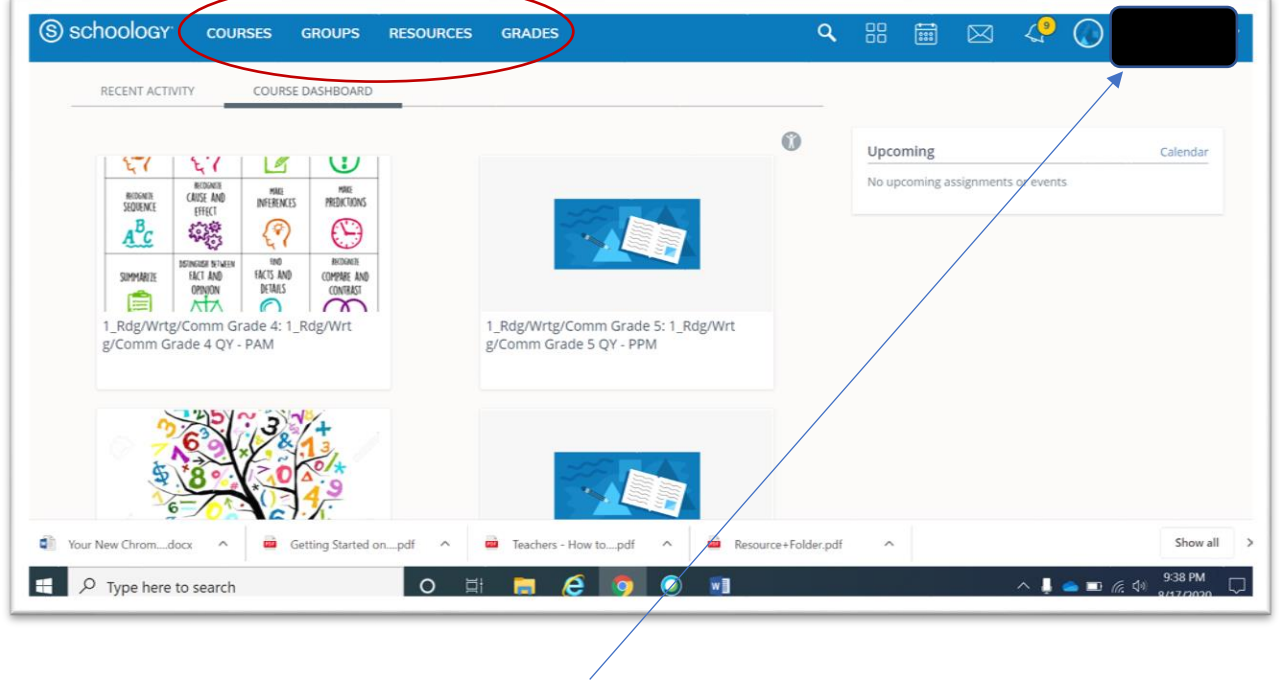

Your name should appear in the top right-hand corner. (Name blocked for privacy)

The four links at the top are how you will navigate through Schoology. Your teachers will be helping you do so in the coming days.

Courses: How you see your classroom and topics like math, reading, writing.

Groups: Any groups created by your teachers for discussion and more.

Resources: Is where you will save and post assignments, documents, images etc.

Grades: Your teacher will let you know if your grades will be posted here.

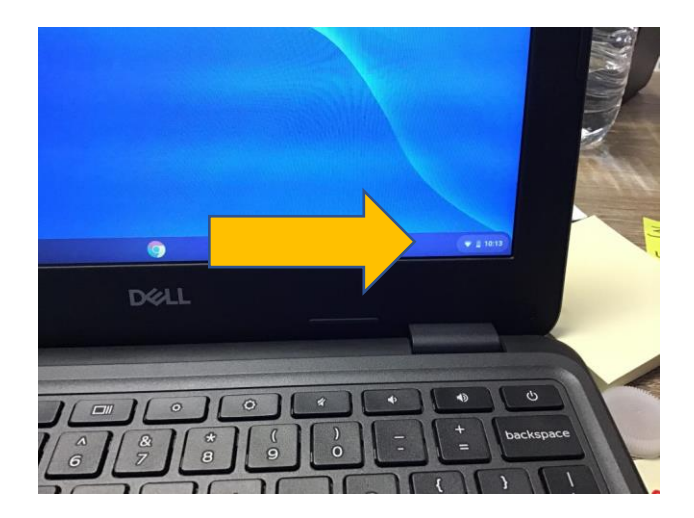

Then click sign out or shut down with the power button. Charge your Chromebook with your cord.

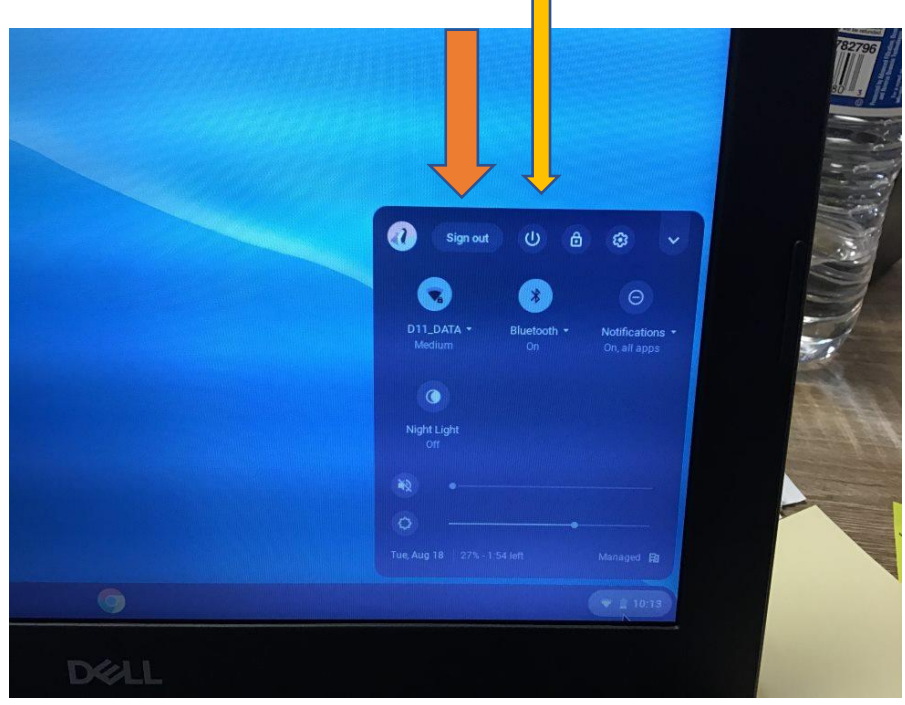